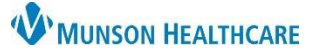

# **MAPS (Michigan Automated Prescription System)** for Providers

Cerner PowerChart, FirstNet, Ambulatory **EDUCATION**

As of June 1, 2018, the State of Michigan has mandated that a licensed prescriber shall obtain and review a report concerning the patient from the electronic system for monitoring schedule 2, 3, 4, and 5 controlled substances before prescribing or dispensing a controlled substance to a patient in a quantity that exceeds a 3-day supply.

### **Opioid Review Component**

The Opioid Review component is located in the Workflows with Provider View. Prescription Drug Monitoring Program (PDMP) information is automatically updated for the patient once the Opioid Review component is opened within the Workflow.

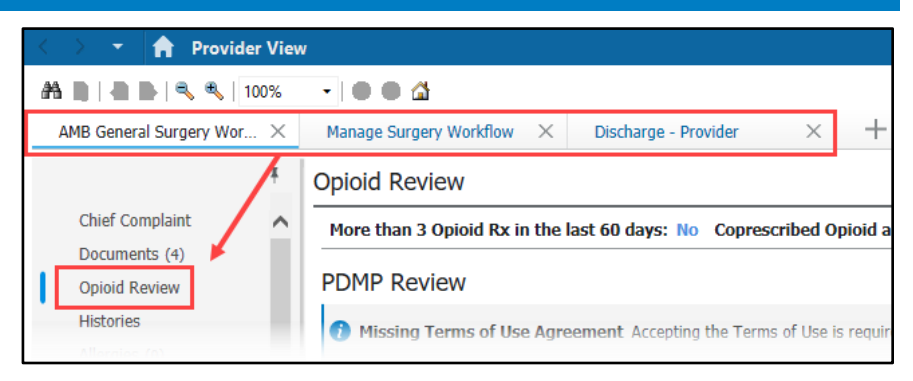

For all providers prescribing controlled substances, it is **required** to:

- 1. Click **View Report.**
	- a. This will automatically check the box next to: I certify that I have reviewed PDMP information.
- 2. Click **Marked as Reviewed.**
- 3. **Recheck** the box next to: I certify that I have reviewed PDMP information. Do **NOT** uncheck this box.

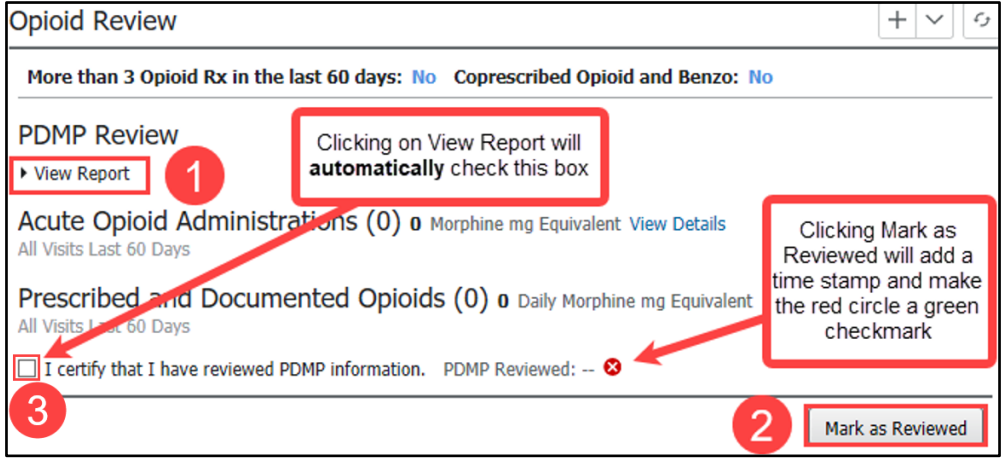

Completing this process is **required** for regulatory compliance, which gives the providers credit for CMS Regulatory and Michigan mandates.

### **View Report Overview**

After clicking on View Report in the Opioid Review Component, the PDMP AWARExE software launches.

### **Header:**

- 1. The Menu tab will show a list of MAPS Tutorials.
- 2. Click on the Resources tab to view MAPS providers and CDC information.

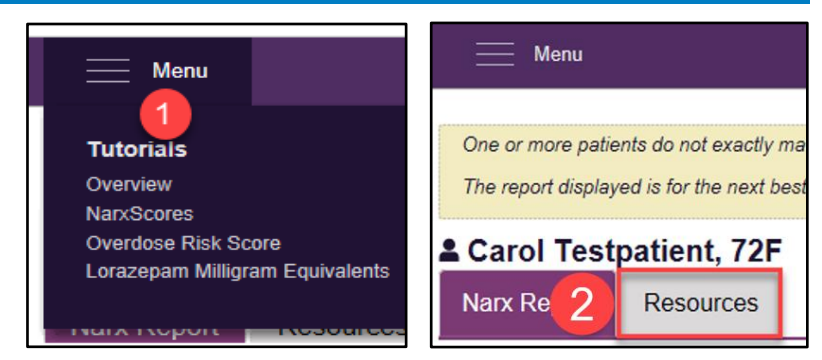

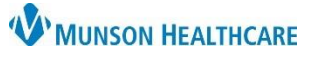

## **MAPS (Michigan Automated Prescription System)** for Providers

Cerner PowerChart, FirstNet, Ambulatory **EDUCATION**

#### **Score and Indicators:**

- 3. Click on Risk Indicators to view Scores and State Clinical Alerts (Red Flag indicators).
- 4. Click on Explanation and Guidance for a brief explanation of each score and indicator, as well as clinical guidance.

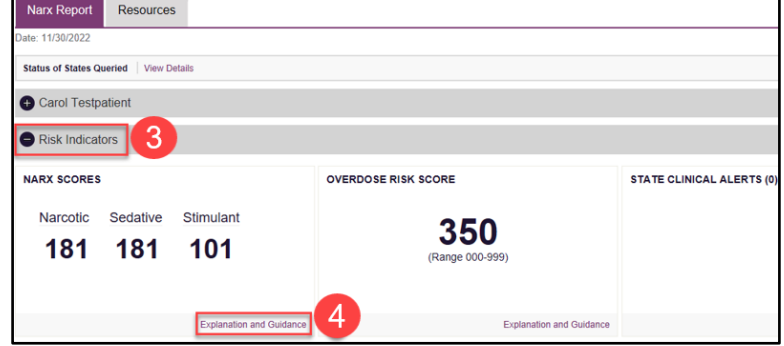

#### **Graphs:**

- 5. Click Graphs to view the Rx Graph, which is interactive.
- 6. Select a prescription or drag over several prescriptions to see additional details.

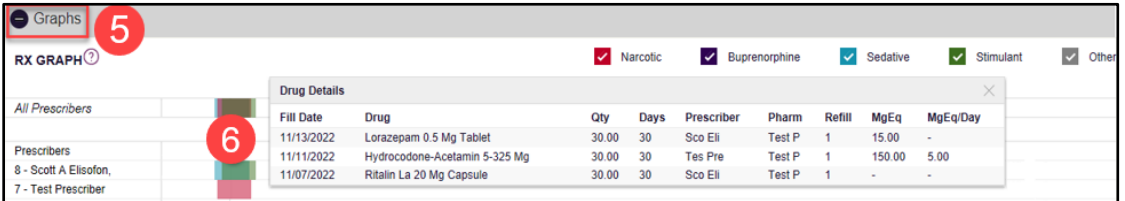

### **Full Prescription Detail:**

7. The Summary and Rx Data reports contain details for each prescription dispensed to the patient. This includes provider and pharmacy identities, name of the drug, fill date, refills, and payment type.

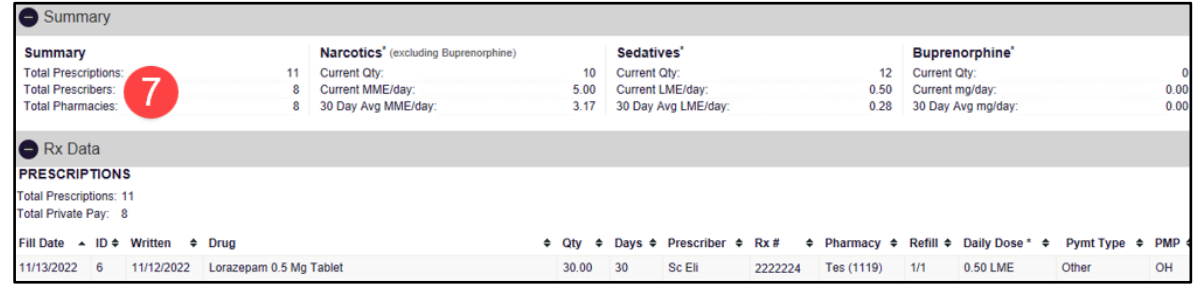

#### **Additional Information**

When opening the Opioid Review Component for the first time, provider will need to read and accept the Terms of Use Agreement to access the PDMP information.

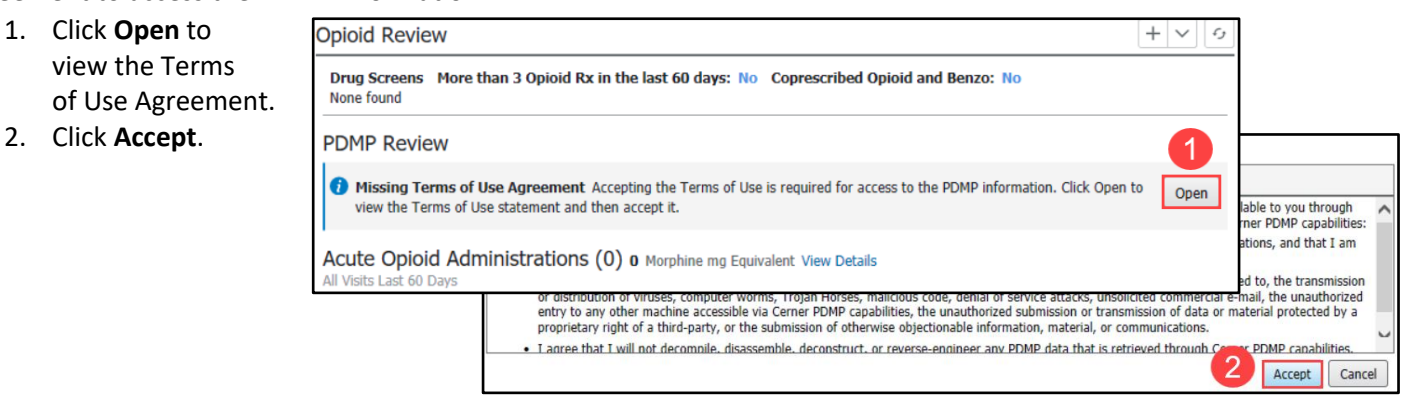

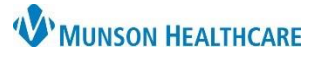

# **MAPS (Michigan Automated Prescription System)** for Providers

Cerner PowerChart, FirstNet, Ambulatory **EDUCATION**

**Note**: A score of all zeros indicates the patient has a clean report or may not have been prescribed any controlled substances in Michigan. In some instances, the user may have to log into the MAPS website to obtain the correct score due to a connection issue.

Disclaimer: PMP Gateway, NARxCHECK, and NarxCare 000 000 000 Narcotics Sedatives Stimulants **View Drug Report** 

**Error message:** A Service Error message indicates MAPS is not able to match to the patient using identifiers passed from Cerner.

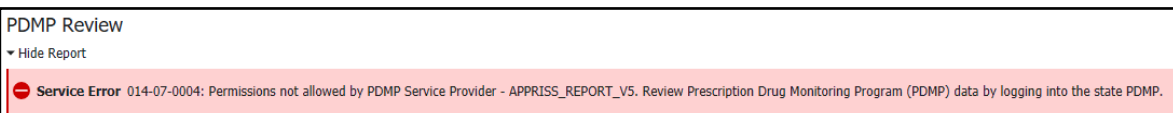

**Solution:** Login to the MAPS website to the view data.

#### **How to Access MAPS Website** To access the MAPS Website:  $HeIp$ Navigation 1. In the top toolbar, click **Resources**. t | C OBRA | 1 | C Resources | C EHR Education 2. Under Clinical Resources, click **MAPS**. Patient Pharmacy 2 Disc Exit **B** Calculator 3. The MAPS Log In login webpage will open. 3 Support: 844-364-47 **Clinical Resources** Log In The listings below are resources available to clinical providers here at MHC. • Ask a Clinical Question Email • EHR Education • Ingenious Med Password • Inteleconnect • Lab Catalog Reset Password • LexiComp Lippincot  $\ensuremath{\mathsf{Log}}\xspace$  <br> In • MAPS 4. In the Opioid Review component, manually check the box next to: **I certify that I have reviewed the PDMP information** box.

- 5. Click **Mark as Reviewed**.
- 6. **Recheck** the box next to: I certify that I have reviewed PDMP information. Do **NOT** uncheck this box.

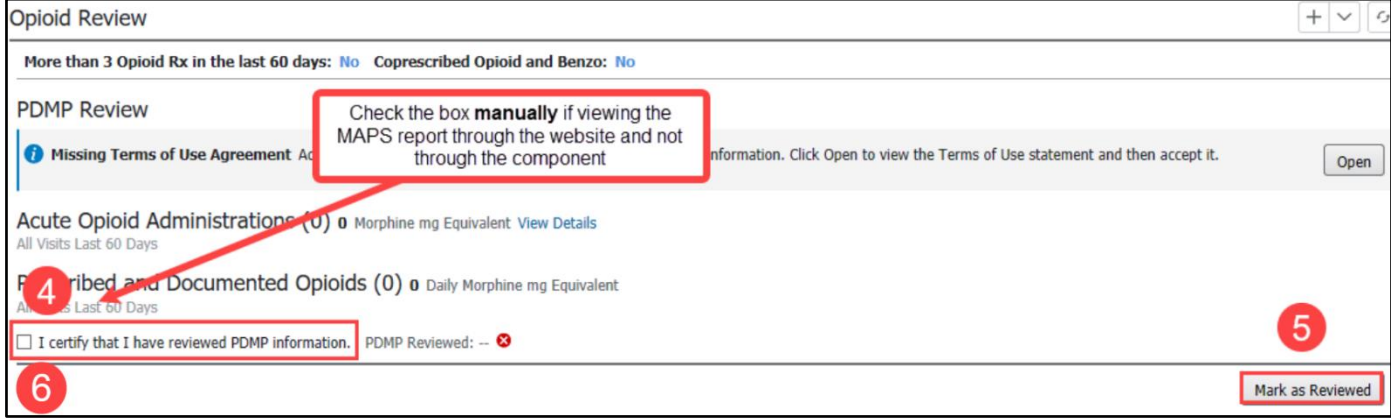